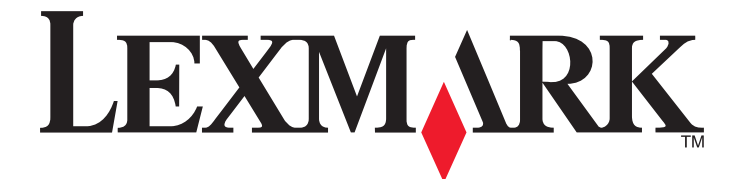

# **Google Cloud Print**

**Administratorhandbuch**

**März 2015 [www.lexmark.com](http://www.lexmark.com)**

# Inhalt

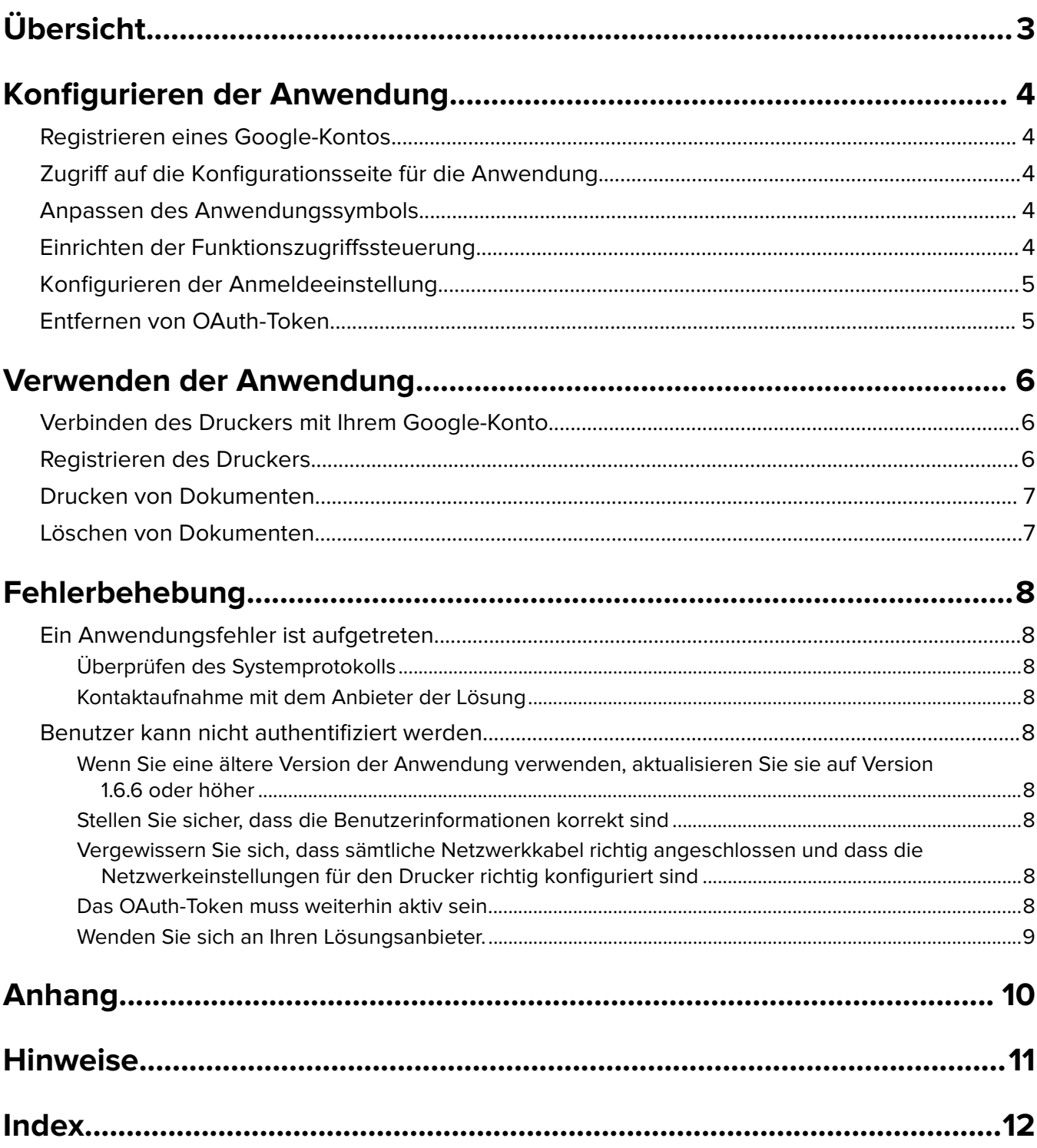

# <span id="page-2-0"></span>**Übersicht**

Verwenden Sie die Anwendung, um Ihre Drucker mit dem Web zu verbinden und über den Google Cloud-Druckservice gemeinsam zu nutzen. Sie können Dokumente an verschiedenen Orten und zu jeder Zeit von einem beliebigen internetfähigen Gerät an Ihre Drucker senden.

Es können beliebig viele Drucker mit einem Google-Konto verbunden werden.

**Hinweis:** Um die Anwendung zu erhalten, wenden Sie sich an Ihren Lexmark Händler.

### <span id="page-3-0"></span>**Konfigurieren der Anwendung**

### **Registrieren eines Google-Kontos**

Stellen Sie vor der Konfiguration der Anwendung sicher, dass Sie über ein gültiges Google-Konto verfügen, und notieren Sie sich Ihren Benutzernamen und das Kennwort. Falls Sie keinen Zugriff auf ein Google-Konto haben, erstellen Sie auf der Google-Website ein Konto, bevor Sie diese Einstellungen konfigurieren.

### **Zugriff auf die Konfigurationsseite für die Anwendung**

**1** Öffnen Sie einen Webbrowser, und geben Sie die IP-Adresse des Druckers ein.

**Hinweis:** Zeigen Sie die IP-Adresse im Abschnitt "TCP/IP" des Menüs "Netzwerk/Anschlüsse" an.

- **2** Klicken Sie auf **Einstellungen** oder **Konfiguration**.
- **3** Führen Sie je nach Druckermodell einen der folgenden Schritte aus:
	- **•** Klicken Sie auf **Apps** >**Apps-Management**.
	- **•** Klicken Sie auf **Gerätelösungen** >**Lösungen (eSF)**.
	- **•** Klicken Sie auf **Embedded Solutions**.
- **4** Wählen Sie die Anwendung aus der Liste aus und klicken Sie dann auf **Konfigurieren**.

### **Anpassen des Anwendungssymbols**

- **1** Greifen Sie über Embedded Web Server auf die Konfigurationsseite der Anwendung zu.
- **2** Geben Sie den Text und das Bild an, die auf dem Startbildschirm angezeigt werden sollen.

**Hinweis:** Für einige Anwendungen müssen die Einstellungen auf der Profilseite geändert werden.

**3** Speichern Sie die Änderungen.

### **Einrichten der Funktionszugriffssteuerung**

**1** Öffnen Sie einen Webbrowser, und geben Sie die IP-Adresse des Druckers ein.

**Hinweis:** Zeigen Sie die IP-Adresse im Abschnitt "TCP/IP" des Menüs "Netzwerk/Anschlüsse" an.

- **2** Klicken Sie auf **Einstellungen** oder **Konfiguration** >**Sicherheit** >**Sicherheitseinstellung**.
- **3** Konfigurieren Sie unter "Erweiterte Sicherheitseinstellung" einen Baustein.
- **4** Legen Sie eine Sicherheitsvorlage mithilfe eines vorher konfigurierten Bausteins fest.
- <span id="page-4-0"></span>**5** Klicken Sie auf **Zugriffssteuerungen**, und führen Sie dann je nach Druckermodell einen der folgenden Schritte aus:
	- **•** Klicken Sie auf **Geräte-Apps**, suchen Sie die Anwendung, und wählen Sie die vorher konfigurierte Sicherheitsvorlage aus.
	- **•** Wählen Sie eine nicht verwendete Lösungsfunktion aus (Lösungen 1 bis 10), und wählen Sie dann die vorher konfigurierte Sicherheitsvorlage aus.
- **6** Klicken Sie auf **Übernehmen**.

### **Konfigurieren der Anmeldeeinstellung**

- **1** Greifen Sie über Embedded Web Server auf die Konfigurationsseite der Anwendung zu.
- **2** Wählen Sie im Bereich Anmeldeeinstellungen eine Funktionszugriffskontrolle zum sicheren Zugriff auf die Anwendung aus. Weitere Informationen finden Sie unter ["Einrichten der Funktionszugriffssteuerung" auf](#page-3-0) [Seite 4](#page-3-0).

Mit dem OAuth-Protokoll können sich Benutzer bei der Anwendung authentifizieren, ohne Google-Benutzernamen und -Kennwort eingeben zu müssen. Informationen zur Konfiguration von Sicherheitsvorlagen und zur Verwendung von Zugriffssteuerungen finden Sie im Embedded Web Server – Security: Administrator's Guide zu Ihrem Drucker.

#### **Hinweise:**

- **•** Die Funktionszugriffssteuerung unter Verwendung der PIN und des Kennworts wird von der Anwendung nicht unterstützt.
- **•** Auf dem Drucker können bis zu 250 OAuth-Token gespeichert werden. Wird die Anzahl überschritten, wird das älteste Token entfernt, sobald sich zusätzliche Benutzer registrieren.
- **3** Speichern Sie Ihre Änderungen.

### **Entfernen von OAuth-Token**

- **1** Greifen Sie über Embedded Web Server auf die Konfigurationsseite der Anwendung zu.
- **2** Wählen Sie im Abschnitt "OAuth Tokenverwaltung" eine Option aus, um Token zu entfernen.
- **3** Speichern Sie Ihre Änderungen.

## <span id="page-5-0"></span>**Verwenden der Anwendung**

### **Verbinden des Druckers mit Ihrem Google-Konto**

Wenn Sie das erste Mal auf die Anwendung zugreifen, autorisieren Sie den Drucker für die Verbindung mit Ihrem Google-Konto. Nachdem Sie das Anwendungssymbol auf dem Startbildschirm gedrückt haben und der Autorisierungsbildschirm angezeigt wird, verfahren Sie wie folgt:

- **1** Verwenden Sie den Autorisierungsbildschirm, um Anweisungen zu drucken oder an Ihre eigene E-Mail-Adresse zu senden.
- **2** Befolgen Sie die Anweisungen, um die Google-Website aufzurufen und einen Autorisierungscode einzugeben.
- **3** Folgen Sie den Anweisungen auf der Website, um das Autorisierungsverfahren abzuschließen.
- **4** Drücken Sie abschließend auf dem Druckerbedienfeld **Weiter**.

#### **Hinweise:**

- **•** Stellen Sie sicher, dass die Geräteregistrierung innerhalb von 30 Minuten abgeschlossen ist.
- **•** Es kann einige Sekunden dauern, bis der Drucker eine Verbindung zum Ihrem Konto hergestellt hat. Nachdem wieder der Startbildschirm auf dem Drucker angezeigt wird, warten Sie etwa 30 Sekunden, bevor Sie erneut auf die Anwendung zugreifen.

#### **Widerrufen des Google-Kontozugriffs**

Wenn Sie den Zugriff des Druckers auf Ihr Google-Konto verhindern möchten, verfahren Sie wie folgt:

- **1** Melden Sie sich bei Ihrem Google-Konto an und navigieren Sie zu den Kontoeinstellungen.
- **2** Klicken Sie im Sicherheitsabschnitt auf die Option zum **Autorisieren von Anwendungen & Sites**.
- **3** Klicken Sie neben dem Anwendungsnamen auf **Zugriff widerrufen**.

Alle Drucker sind erst wieder in der Lage, auf Ihr Konto zuzugreifen, wenn Sie das Autorisierungsverfahren erneut ausführen.

### **Registrieren des Druckers**

Wenn Sie erstmalig auf die Anwendung zugreifen, werden Sie u. U. aufgefordert, den Drucker zu registrieren, indem Sie einen Namen dafür eingeben. Durch diesen Namen wird der Drucker für das Google-Konto als Druckoption identifiziert. Nachdem der Drucker registriert wurde, wird er mit dem Google-Konto verknüpft und muss zukünftig nicht mehr für das Konto registriert werden. Wenn ein Registrierungsbildschirm auf dem Drucker angezeigt wird, nachdem Sie das Anwendungssymbol auf dem Startbildschirm gedrückt haben, verfahren Sie wie folgt:

- **•** Klicken Sie auf **Weiter**, um den Standardnamen zu akzeptieren.
- **•** Geben Sie im Feld einen Namen für den Drucker ein und klicken Sie auf **Weiter**.

#### **Hinweise:**

**–** Der Drucker muss für jedes verwendete Google-Konto separat registriert werden.

- <span id="page-6-0"></span>**–** Sie müssen einen Drucker für ein Google-Konto registrieren, bevor er auf einem internetfähigen Gerät als Druckoption ausgewählt werden kann.
- **–** Dokumente können von Anwendungen, die Google Cloud Print unterstützen, nur an registrierte Drucker gesendet werden.

Wenn Sie einen Drucker aus dem Google-Konto entfernen oder den registrierten Namen ändern möchten, rufen Sie die Google Cloud Print-Website für Ihr Konto auf. Sie müssen erst einen für Ihr Konto registrierten Drucker auswählen, bevor Sie ihn entfernen oder umbenennen können.

### **Drucken von Dokumenten**

Senden Sie von einem internetfähigen Gerät Dokumente an einen für Ihr Google-Konto registrierten Drucker.

- **1** Drücken Sie auf dem Startbildschirm des Druckers das Anwendungssymbol.
- **2** Wählen Sie die zu druckenden Dokumente aus.
- **3** Drucken Sie die Dokumente.
	- **•** Drücken Sie **Drucken**, um die ausgewählten Dokumente zu drucken und aus der Druckauftragsliste zu löschen.
	- **•** Drücken Sie **Drucken und beibehalten**, um die ausgewählten Dokumente zu drucken und in der Druckauftragsliste beizubehalten.

**Hinweis:** Zum Aktualisieren der Druckauftragsliste drücken Sie **Aktualisieren**.

### **Löschen von Dokumenten**

- **1** Drücken Sie auf dem Startbildschirm des Druckers das Anwendungssymbol.
- **2** Wählen Sie die zu löschenden Dokumente aus.

**Hinweis:** Sie können einstellen, dass vor dem Löschen der Dokumente ein Bestätigungsbildschirm angezeigt wird. Greifen Sie vom Embedded Web Server aus auf die Konfigurationsseite der Anwendung zu, und wählen Sie **Vor dem Löschen immer anfordern** aus.

**3** Drücken Sie **Löschen**.

**Hinweis:** Zum Aktualisieren der Druckauftragsliste drücken Sie **Aktualisieren**.

# <span id="page-7-0"></span>**Fehlerbehebung**

### **Ein Anwendungsfehler ist aufgetreten**

Probieren Sie eine oder mehrere der folgenden Methoden:

### **Überprüfen des Systemprotokolls**

- **1** Öffnen Sie einen Webbrowser, und geben Sie die IP-Adresse des Druckers ein.
- **Hinweis:** Zeigen Sie die IP-Adresse im Abschnitt "TCP/IP" des Menüs "Netzwerk/Anschlüsse" an.
- **2** Klicken Sie auf **Einstellungen** oder **Konfiguration**.
- **3** Führen Sie je nach Druckermodell einen der folgenden Schritte aus:
	- **•** Klicken Sie auf **Apps** >**Apps-Management**.
	- **•** Klicken Sie auf **Gerätelösungen** >**Lösungen (eSF)**.
	- **•** Klicken Sie auf **Embedded Solutions**.
- **4** Klicken Sie auf **System** >**Protokoll**.
- **5** Wählen und übernehmen Sie die jeweiligen Filter zum Anzeigen der Protokolleinträge.

### **Kontaktaufnahme mit dem Anbieter der Lösung**

Wenn Sie das Problem weiterhin nicht lösen können, wenden Sie sich an den Anbieter Ihrer Lösung.

### **Benutzer kann nicht authentifiziert werden**

Probieren Sie eine oder mehrere der folgenden Methoden:

### **Wenn Sie eine ältere Version der Anwendung verwenden, aktualisieren Sie sie auf Version 1.6.6 oder höher**

**Stellen Sie sicher, dass die Benutzerinformationen korrekt sind**

### **Vergewissern Sie sich, dass sämtliche Netzwerkkabel richtig angeschlossen und dass die Netzwerkeinstellungen für den Drucker richtig konfiguriert sind**

Weitere Informationen finden Sie im Benutzerhandbuch des Druckers.

### **Das OAuth-Token muss weiterhin aktiv sein**

Wenn Ihr OAuth-Token vom Drucker entfernt wurde, registrieren Sie Ihr Konto erneut.

### <span id="page-8-0"></span>**Wenden Sie sich an Ihren Lösungsanbieter.**

Wenn Sie das Problem weiterhin nicht lösen können, wenden Sie sich an den Anbieter Ihrer Lösung.

# <span id="page-9-0"></span>**Anhang**

### **Exportieren oder Importieren einer Konfigurationsdatei**

- **1** Greifen Sie über Embedded Web Server auf die Konfigurationsseite der Anwendung zu.
- **2** Exportieren oder importieren Sie die Konfigurationsdatei.

#### **Hinweise:**

- **•** Wenn ein **JVM-Fehler aufgrund von unzureichendem Arbeitsspeicher** aufgetreten ist, wiederholen Sie den Exportvorgang, bis die Konfigurationsdatei gespeichert wurde.
- **•** Wenn nach einer Zeitüberschreitung ein leerer Bildschirm angezeigt wird, aktualisieren Sie den Webbrowser und klicken auf **Anwenden**.

### **Überprüfen der Version von Embedded Solutions Framework**

- **1** Klicken Sie im Embedded Web Server auf **Berichte** >**Geräteeinstellungen**.
- **2** Beachten Sie im Abschnitt "Embedded Solutions" den Wert, der "Framework=" zugeordnet ist.

**Hinweis:** Eine vollständige Liste der für die einzelnen Versionen von Embedded Solutions Framework unterstützten Drucker finden Sie in der Readme-Datei.

# <span id="page-10-0"></span>**Hinweise**

#### **Hinweis zur Ausgabe**

März 2015

**Der folgende Abschnitt gilt nicht für Länder, in denen diese Bestimmungen mit dem dort geltenden Recht unvereinbar sind:** LEXMARK INTERNATIONAL, INC., STELLT DIESE VERÖFFENTLICHUNG OHNE MANGELGEWÄHR ZUR VERFÜGUNG UND ÜBERNIMMT KEINERLEI GARANTIE, WEDER AUSDRÜCKLICH NOCH STILLSCHWEIGEND, EINSCHLIESSLICH, JEDOCH NICHT BESCHRÄNKT AUF, DER GESETZLICHEN GARANTIE FÜR MARKTGÄNGIGKEIT EINES PRODUKTS ODER SEINER EIGNUNG FÜR EINEN BESTIMMTEN ZWECK. In einigen Staaten ist der Ausschluss von ausdrücklichen oder stillschweigenden Garantien bei bestimmten Rechtsgeschäften nicht zulässig. Deshalb besitzt diese Aussage für Sie möglicherweise keine Gültigkeit.

Diese Publikation kann technische Ungenauigkeiten oder typografische Fehler enthalten. Die hierin enthaltenen Informationen werden regelmäßig geändert; diese Änderungen werden in höheren Versionen aufgenommen. Verbesserungen oder Änderungen an den beschriebenen Produkten oder Programmen können jederzeit vorgenommen werden.

Die in dieser Softwaredokumentation enthaltenen Verweise auf Produkte, Programme und Dienstleistungen besagen nicht, dass der Hersteller beabsichtigt, diese in allen Ländern zugänglich zu machen, in denen diese Softwaredokumentation angeboten wird. Kein Verweis auf ein Produkt, Programm oder einen Dienst besagt oder impliziert, dass nur dieses Produkt, Programm oder dieser Dienst verwendet werden darf. Sämtliche Produkte, Programme oder Dienste mit denselben Funktionen, die nicht gegen vorhandenen Beschränkungen bezüglich geistigen Eigentums verstoßen, können stattdessen verwendet werden. Bei Verwendung anderer Produkte, Programme und Dienstleistungen als den ausdrücklich vom Hersteller empfohlenen ist der Benutzer für die Beurteilung und Prüfung der Funktionsfähigkeit selbst zuständig.

Den technischen Support von Lexmark finden Sie unter **<http://support.lexmark.com>**.

Unter **[www.lexmark.com](http://www.lexmark.com)** erhalten Sie Informationen zu Zubehör und Downloads.

**© 2015 Lexmark International, Inc.**

**Alle Rechte vorbehalten.**

#### **GOVERNMENT END USERS**

The Software Program and any related documentation are "Commercial Items," as that term is defined in 48 C.F.R. 2.101, "Computer Software" and "Commercial Computer Software Documentation," as such terms are used in 48 C.F.R. 12.212 or 48 C.F.R. 227.7202, as applicable. Consistent with 48 C.F.R. 12.212 or 48 C.F.R. 227.7202-1 through 227.7207-4, as applicable, the Commercial Computer Software and Commercial Software Documentation are licensed to the U.S. Government end users (a) only as Commercial Items and (b) with only those rights as are granted to all other end users pursuant to the terms and conditions herein.

#### **Marken**

Lexmark und das Lexmark Logo sind Marken von Lexmark International, Inc. Sie sind in den Vereinigten Staaten und/oder in anderen Ländern registriert.

Alle anderen Marken sind Eigentum ihrer jeweiligen Besitzer.

# <span id="page-11-0"></span>**Index**

#### **A**

Aktivieren von OAuth [5](#page-4-0) Anmeldeeinstellung konfigurieren [5](#page-4-0) Anpassen des Anwendungssymbols [4](#page-3-0) Anwendungsfehler [8](#page-7-0) Anwendungssymbol anpassen [4](#page-3-0) Anwendungsvoraussetzungen konfigurieren [4](#page-3-0) auf Konfigurationsseite zugreifen [4](#page-3-0)

#### **B**

Benutzer kann nicht authentifiziert werden [8](#page-7-0)

#### **D**

Dokumente Drucken [7](#page-6-0) Löschen [7](#page-6-0) Drucken von Dokumenten [7](#page-6-0) Drucker über OAuth mit einem Google-Konto verbinden [6](#page-5-0)

### **E**

Einrichten der Funktionszugriffssteuerung [4](#page-3-0) Embedded Solutions Framework Überprüfen der Versionsnummer [10](#page-9-0) Exportieren einer Konfigurationsdatei [10](#page-9-0)

#### **F**

Fehlerbehebung Anwendungsfehler [8](#page-7-0) Benutzer kann nicht authentifiziert werden [8](#page-7-0) Funktionszugriffssteuerung einrichten [4](#page-3-0)

#### **G**

Google-Konto Anschließen eines Druckers an [6](#page-5-0) konfigurieren [4](#page-3-0) registrieren [6](#page-5-0) Zugang widerrufen zu [6](#page-5-0)

#### **I**

Importieren einer Konfigurationsdatei [10](#page-9-0)

#### **K**

Konfigurationsdatei exportieren oder importieren [10](#page-9-0) Konfigurationsseite für die Anwendung aufrufen [4](#page-3-0) Konfigurieren der Anmeldeeinstellung [5](#page-4-0)

#### **L**

Löschen eines registrierten **Druckers** registrieren [6](#page-5-0) Löschen von Dokumenten [7](#page-6-0)

#### **O**

**OAuth** aktivieren [5](#page-4-0) OAuth-Token Entfernen [5](#page-4-0) Verwalten [5](#page-4-0)

#### **R**

Rechtliche Hinweise [11](#page-10-0) Registrieren des Druckernamens registrieren [6](#page-5-0)

#### **S**

Startbildschirmsymbol anpassen [4](#page-3-0)

### **U**

Umbenennen eines registrierten Druckers registrieren [6](#page-5-0)

#### **Ü**

Überblick [3](#page-2-0)

### **V**

Verbinden des Druckers über OAuth mit einem Google-Konto [6](#page-5-0) Verwalten von OAuth-Token [5](#page-4-0)

#### **W**

Widerrufen des Google-Kontozugriffs [6](#page-5-0)